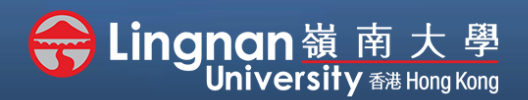

# **How to Create a Moodle Course** Staff Quick Guide

Basic | Add an URL

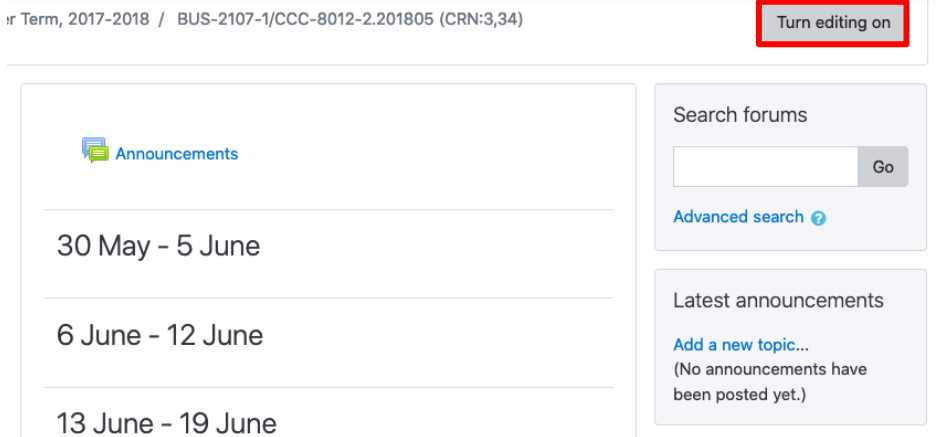

**Step 1** Click **'Turn editing on'** (top right).

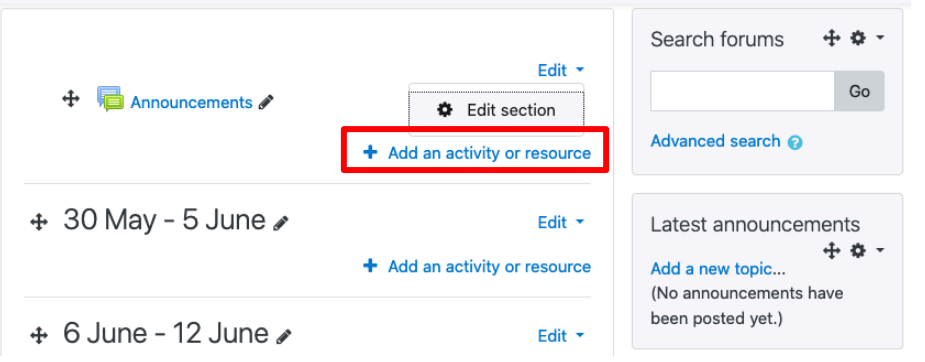

### **Step 2**

Note: You will see a number of icons –hover your mouse pointer over an icon to see what a particular icon is for. You will see '*Add an activity or resource.'*

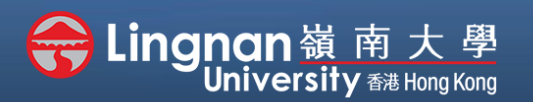

## **How to Create a Moodle Course** Staff Quick Guide

Basic | Add an URL

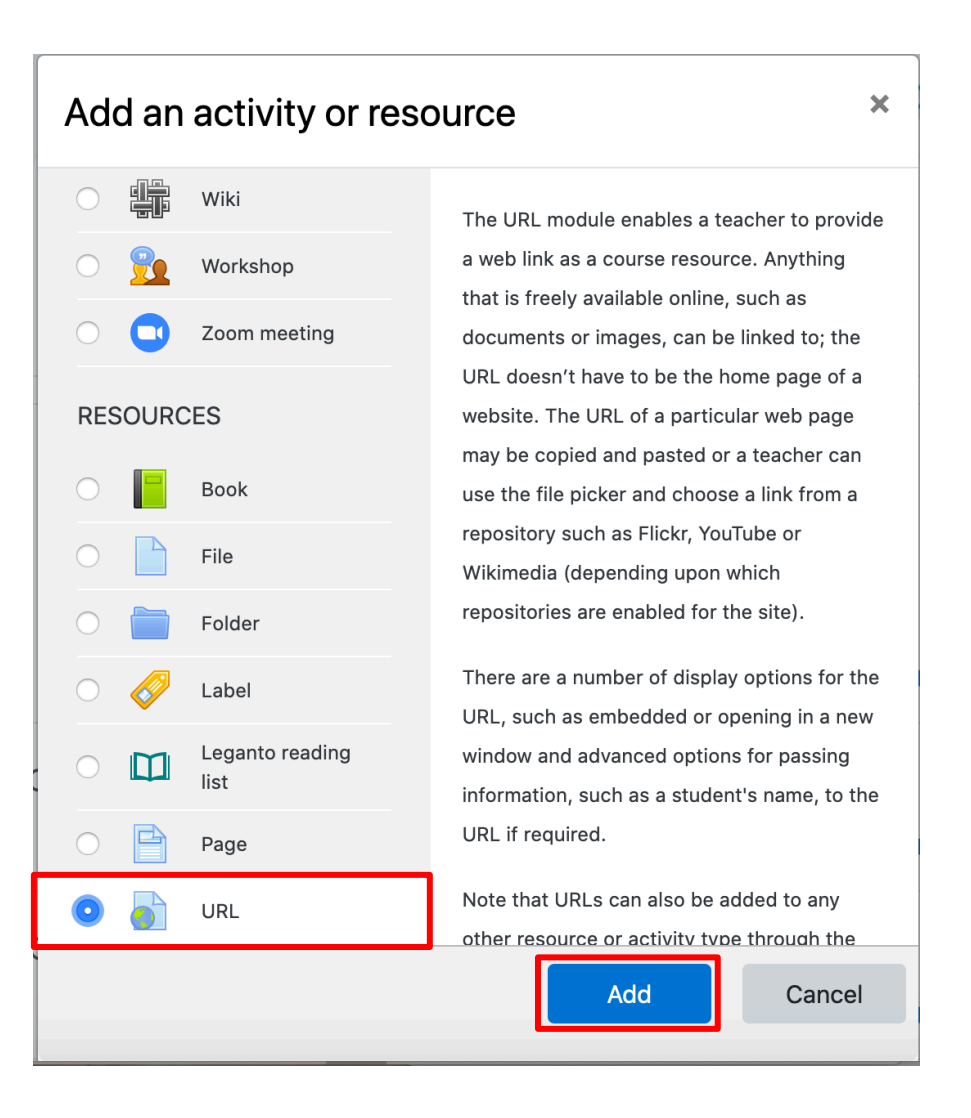

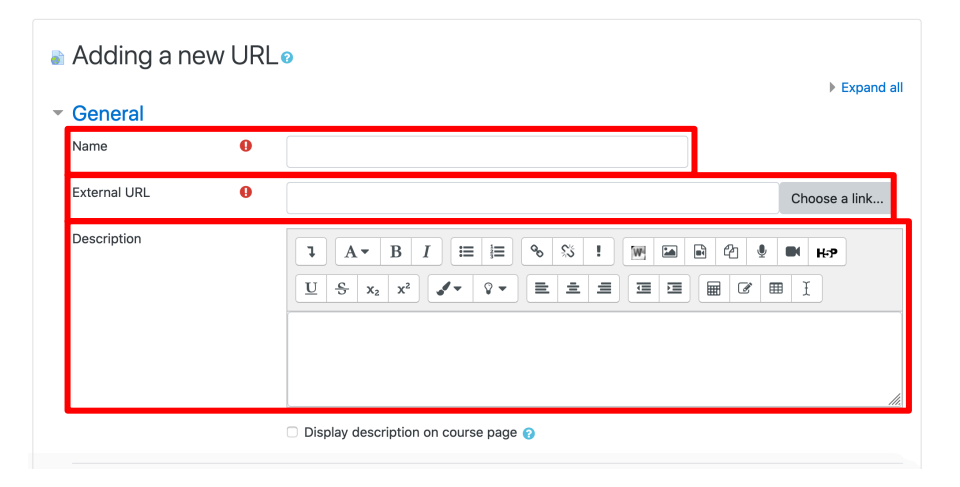

**Step 3** Select '**URL***'* and then click '*Add'*.

### **Step 4**

You must give a name and a description for your link. Type your link in the **"***External URL"*. It will be better to copy the link from the browse window to avoid any typo errors.

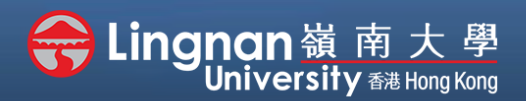

# **How to Create a Moodle Course** Staff Quick Guide

#### Basic | Add an URL

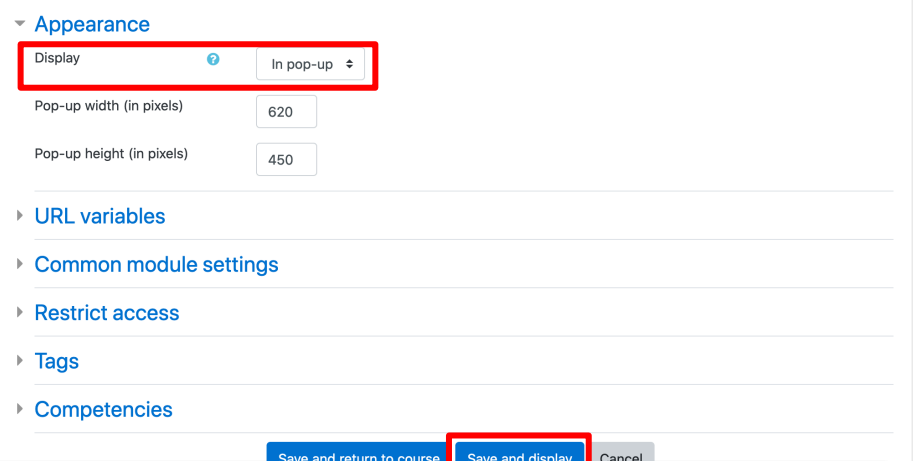

### **Step 5**

You can choose the way to display the URL. For example, embed in the content, or show in pop-up. After finishing editing, click '*Save and display*'.

## Tip

If you use Activity Completion settings on your course, you can track whether students have clicked on the URL.

#### **URL**

Click https://www.ln.edu.hk/ link to open resource.

### **Step 6**

The result is a link for students to link at. You can click on the link to check it. In this example, a new window will pop-up and display the webpage.